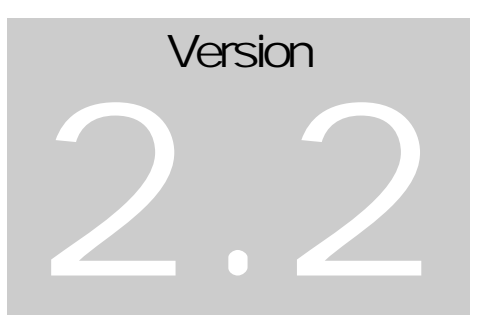

EMERING OY Solutions by Study

# Emering Animator User Manual

USER MANUAL Emering Animator

 Emering Oy P.O. Box 137 •53101 Lappeenranta •Finland e-mail : <u>info@emering.f</u>i www.emering.fi

# Table of Contents

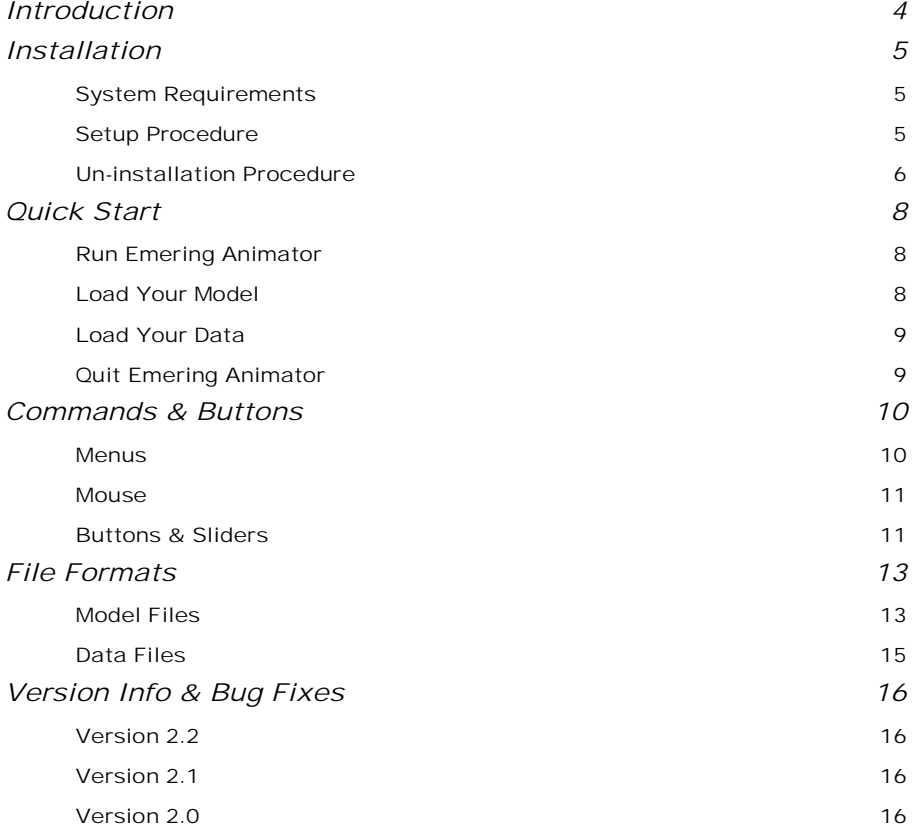

# **Introduction**

*What it is and what it can?* 

mering Animator software allows to animate data related to 3D structural models. These data can be displacements, operating deflection shapes, vibration mode shapes and other. Data for animations can be obtained by measuring structures, or by modeling structural behavior using finite elements. Emering Animator uses OpenGL graphic library. Version 2.1 of the Emering Animator is able to display 1D point elements and 2D line and roll elements.  $E_{d}^{n}$ 

# Installation

#### *What you need? How to install? How to uninstall?*

## System Requirements

 $S$  ystem requirements for Emering Animator are :

- Windows 98, NT, ME, 2000 or XP.
- About 7Mb of free space on the hard disk.
- A pointing device (mouse).

#### Setup Procedure

here are 2 ways to install Emering Animator : either by using a special setup program which There are 2 ways to install Emering Animator : either by using a special setup program which automatically installs the software on your computer (automatic setup), or via manual installation by copying all necessary files into chosen directory (manual setup).

- 1. Automatic setup is easier, but zip-file to be download is a bit larger than for manual setup. Installation steps for automatic setup
	- 1.1 Download file EmeringAnimatorSetup.zip from the downloads page at http://www.emering.fi.
	- 1.2 Extract contents of EmeringAnimatorSetup.zip i.e. setup files, to a temporary directory (c:\temp, for example). Setup files contained in zip-archive EmeringAnimatorSetup.zip, are :

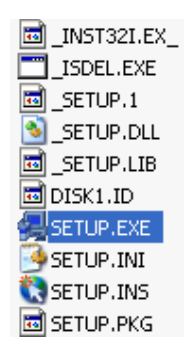

- 1.3 Run Setup.exe and follow installation instructions. Setup program automatically installs all necessary files and creates program icons.
- 1.4 Delete setup files from temporary directory.
- 1.5 Run Emering Animator by clicking on Emering Animator icon, created by setup software.
- 2. Manual setup goes according to the 3 steps listed below :
	- 2.1 Download file EmeringAnimatorFiles.zip from the downloads page at http://www.emering.fi.
	- 2.2 Extract contents of EmeringAnimatorFiles.zip i.e. Emering Animator's program files, to a directory where you wish to install the software (c:\Program Files\EmeringAnimator, for example). Program files and a subdirectory , contained in zip-archive EmeringAnimatorFiles.zip are shown below. Note that subdirectory \Data contains 2 sample files : Data.dat and Model.dat.

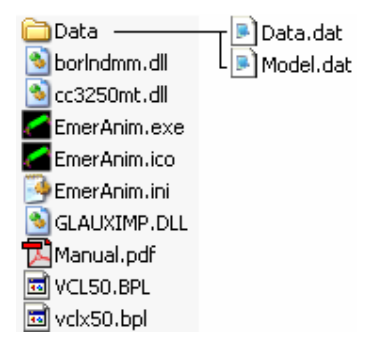

2.3 Run Emering Animator by double-clicking on EmerAnim.exe. Optionally you can add Desktop shortcuts to the software.

### Un-installation Procedure

epending on how did you install Emering Animator, there are 2 ways to uninstall the  $\mathbf{D}$  epending

- 1. Automatic un-installation. Use this procedure if you automatically installed Emering Animator :
	- 1.1 Click on Start Menu -> Control Panel -> Add/Remove Programs.
- 1.2 Select Emering Animator and click Remove. Emering Animator will then be removed from your computer.
- 2. Manual un-installation. Use this procedure if you installed Emering Animator manually :
	- 2.1 Delete all files and subdirectories you have created during manual installation. Note that Emering Animator does not copy files to Windows system directory, neither it adds or changes Windows registry entries.

# Quick Start

#### *Basic steps to visualize your 3D model.*

### Run Emering Animator

f you have installed the software (for installation information see previous chapter), then click  $\boldsymbol{\mathrm{I}}$  f you have installed the software (for installation information see on Emering Animator's icon, or execute file EmerAnim.exe.

Two windows will appear : larger window is the Model Window and the smaller window is the Legend Window (see figure below). The Model Window displays 3D model of the structure to be animated. It also allows to scale and to rotate the model, as well as to change animation speed. The Legend Window allows to select between data sets loaded.

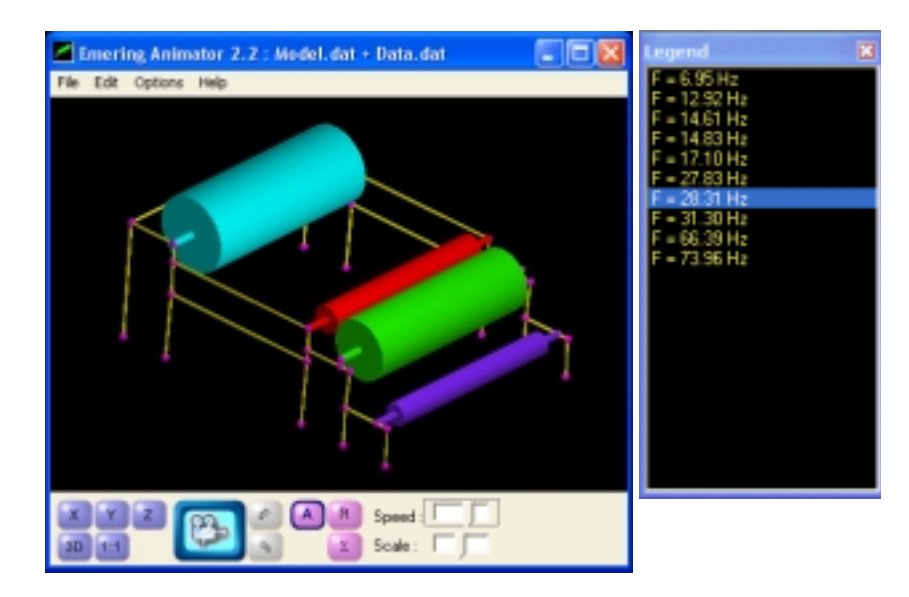

### Load Your Model

W hen you first execute Emering Animator, then a demo-model is automatically loaded and visualized (demo model can be found in file ..\Data\Model.dat). To load your own model : visualized (demo model can be found in file ..\Data\Model.dat). To load your own model :

1. Unload current model by choosing the Clear Model command from the File menu. Current model and related data disappears.

- 2. Load your model by choosing the Load Model command from the File Menu.
- 3. Select model file from the File Open Dialog and click Open. Note that model files have a specific format (see chapter File Formats for more information) By default a model from file . . \Data\Model.dat is displayed.
- 4. Verify that the Show Model menu command in the Options Menu is checked. Check it if it is unchecked, otherwise the model will not appear on the screen.

Now, if file format of your model is correct, then you should see the 3D image of the model chosen. You can rotate and scale the model by holding down the left and the right mouse buttons, correspondingly. See chapter Commands and Buttons for a complete reference about how to manipulate the model.

### Load Your Data

W hen you first execute Emering Animator, then a demo-demo data is automatically loaded with the demo model (demo data can be found from file loaded with the demo model (demo data can be found from file .. $\Delta\Delta\Delta \cdot d$ ata.dat). To load data other than the demo-data:

- 1. Unload current data by choosing the Clear Data command from the File menu. Data, related to a current model disappears.
- 2. Load your data by choosing the Load Data command from the File Menu.
- 3. Select data file from the File Open Dialog and click Open. Note that data files, as model files, have a specific format (see chapter File Formats for details) By default data from file . . \Data\Data.dat is displayed.

If data format loaded is correct, then you should see a list of data sets appear in the Legend Window. Select a data set to be animated by clicking on appropriate item in the Data Sets List.

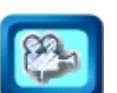

Speed:

Animate data by clicking the Animate Button . You can rotate and scale the model during animation. To stop the animation click on the Animate Button again.

Scale: 「

To increase or to decrease the scale of the data, move the Scale Slider right or left.

To increase or decrease the speed of animation, move the Speed Slider.

## Quit Emering Animator

o exit Emering Animator, choose the Exit Command from the File Menu, or click the Close  $\int_{\text{Button}}^{\infty} \frac{1}{|X|}$  of the Model Window.

# Commands & Buttons

#### *All about menu, mouse and button commands.*

**Menus** 

File

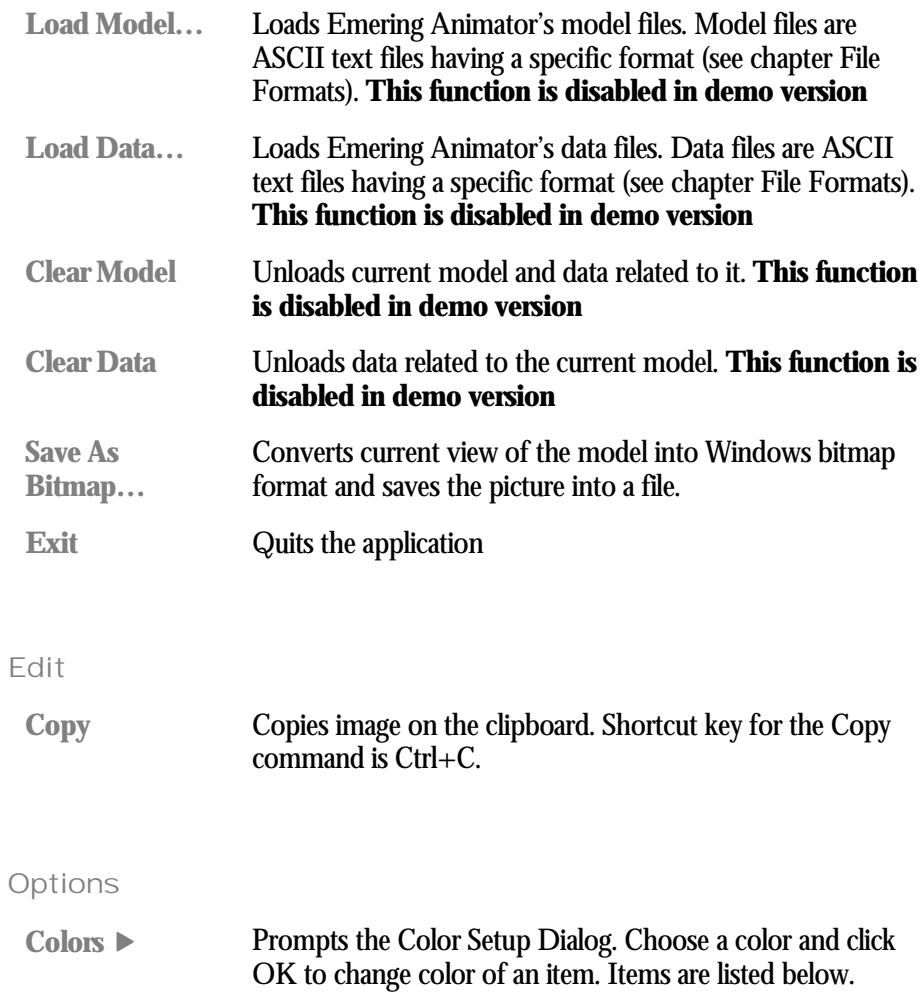

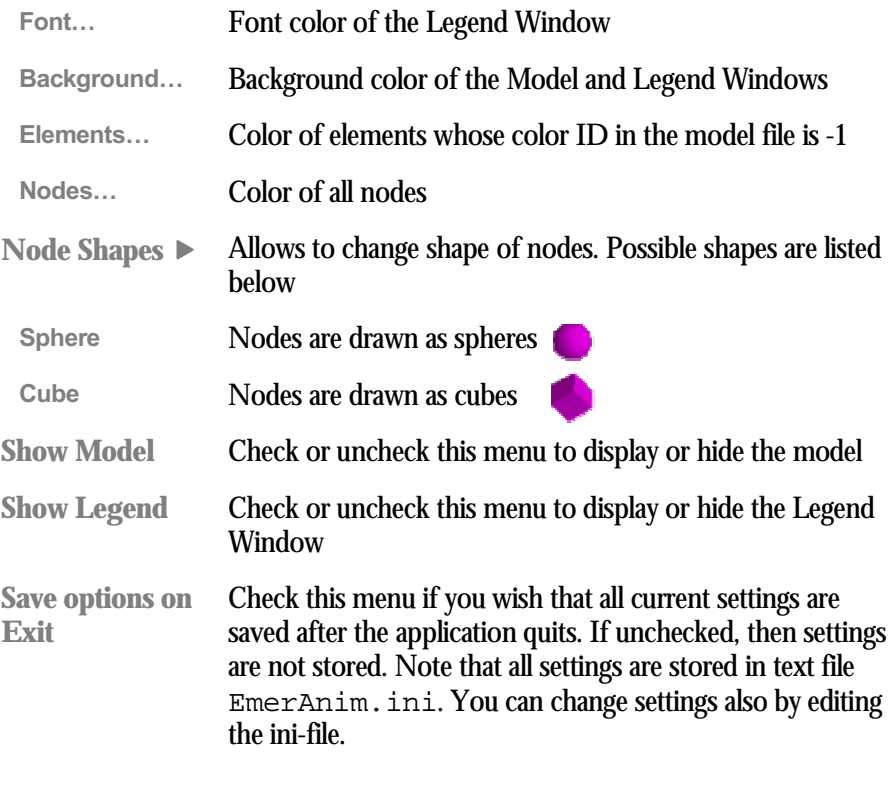

#### Help

**About…** Shows the About Window.

## Mouse

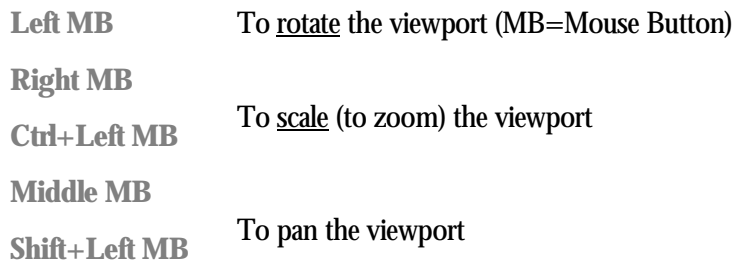

## Buttons & Sliders

View

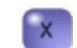

Displays Y-Z plane

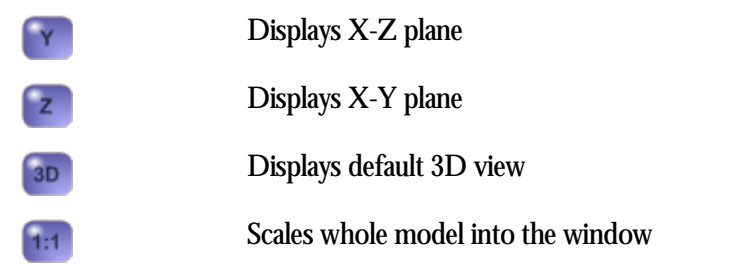

#### Animation

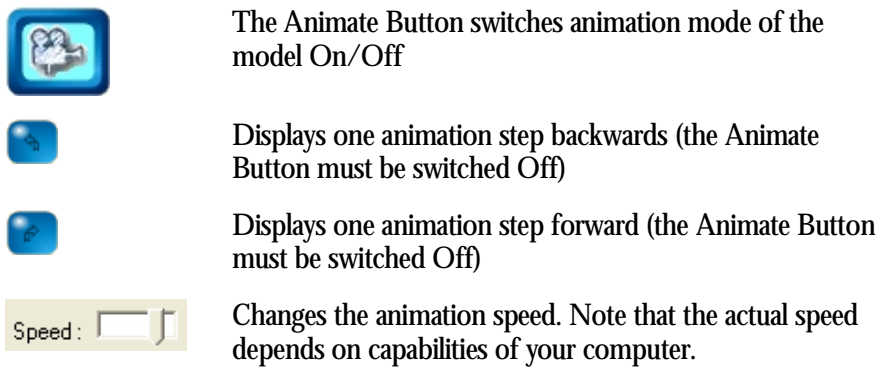

#### Scaling the Data

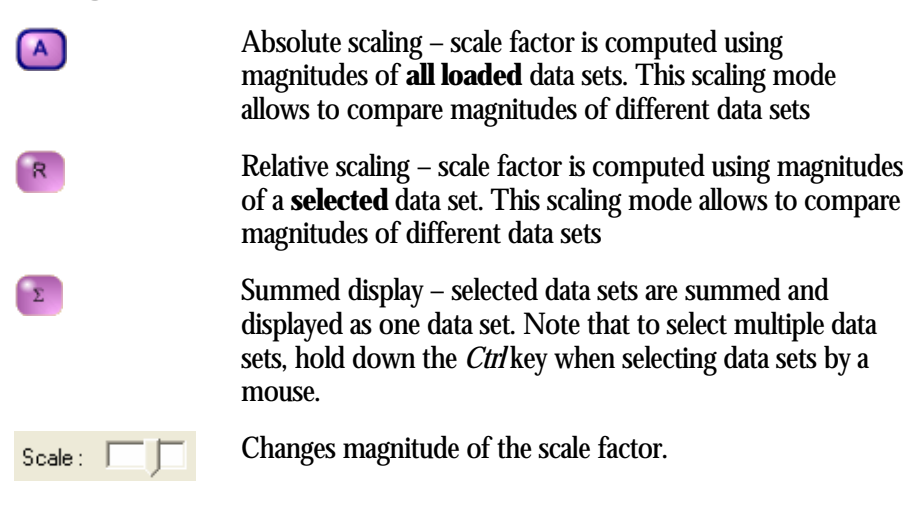

# File Formats

#### *How to create model? How to organize related data?*

n order to enable Emering Animator to load and visualize 3D models and related data, In order to enable Emering Animator to load and visualize 3D models and related data, the model and data must be ordered according to a specific format. Data describing a model is given in ASCII text files called Model Files. Data, describing the model behavior, is given in ASCII text files called Data Files.

## Model Files

Model properties such as node coordinates and element topography have to be written in Model File according to a specific format : The Model File contains 3 sections : options, nodes and element sections :

[Options] NodeRadius= $r_{node}$ ElementRadius=*relement* [Nodes] *NodeID CoordinateX CoordinateY CoordinateZ* 

*. . . . .* 

[Elements] *CountOfElements ElementID Element type-dependent data (see table below) . . . . .* 

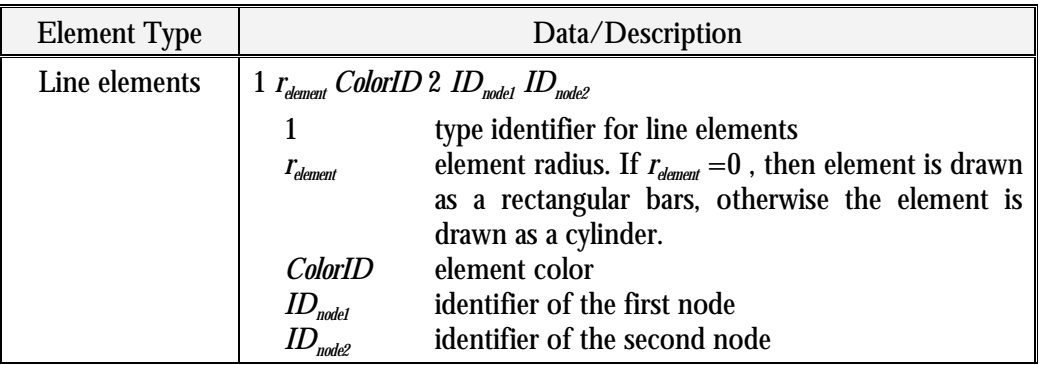

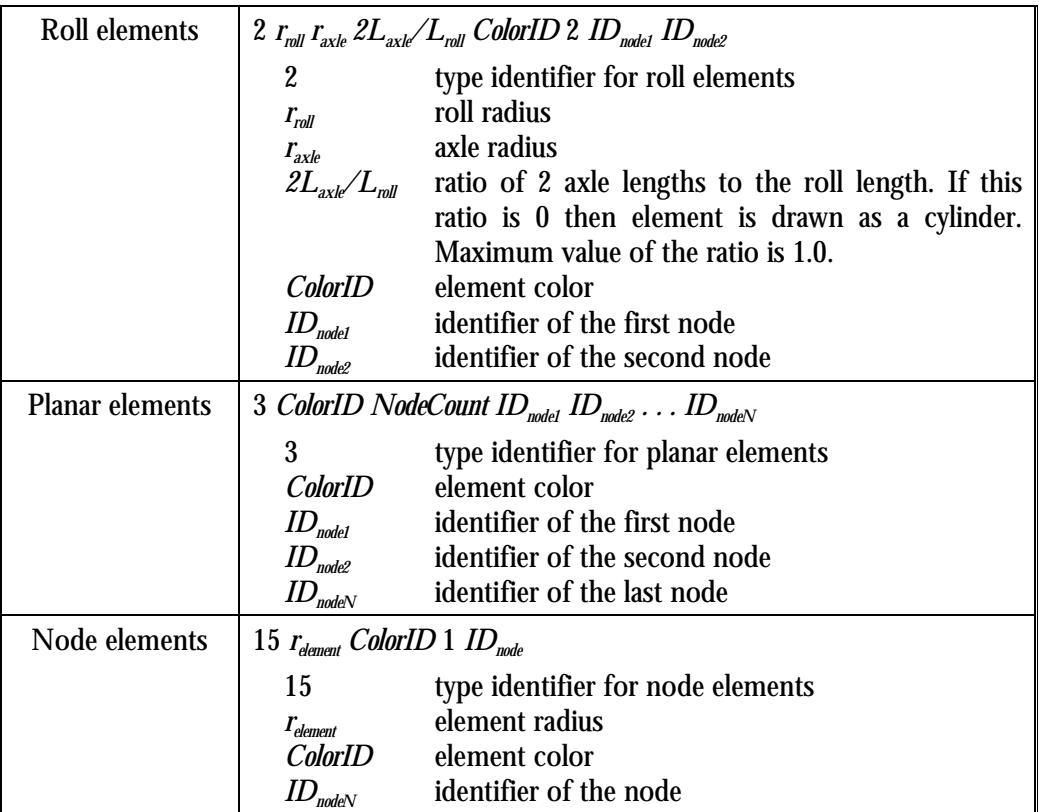

For example :

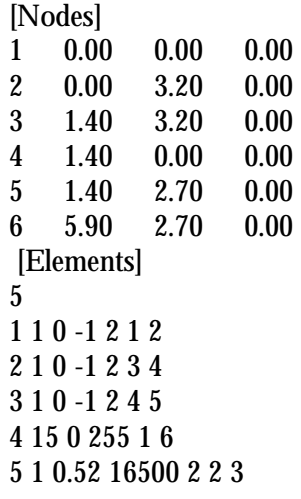

Elements 1, 2 3 and 5 in example, are line elements of type 1, having 2 nodes each, and element 4 is a point element of type 15, having one node. Note that section names ([Nodes] and [Elements]), are case sensitive i.e. if section is named for example [eleMeNts], then elements of the model will not be loaded. If *ElementColor* of an element is set to -1 then software displays this element by a default element color. If *ElementRadius* is greater than 0 (element 5 in our example),

then elements are drawn as rolls, otherwise elements are drawn as rectangular tubes having a diameter equal to a variable ElementRadius, defined in section [Options].

#### Data Files

Data File contains arbitrary count of sections, where each section represents a data set. Section names i.e. the data set names which appear in the Legend Window, should be placed inside parentheses (for example section  $[F=6.75\text{Hz}]$  appears as a list item  $F=6.75\text{Hz}$ in the Legend Window). Data in every section should be formatted as follows :

*[Section Name for Complex Data] NodeID MagnitudeX MagnitudeY MagnitudeZ PhaseAngleX PhaseAngleY PhaseAngleZ . . . . .* 

For example :

 $10.00000E+000.00000E+000.00000E+000.00000E+000.00000E+000.00000E+000$ 

2 2.10000E-02 0.00000E+00 -6.07000E-01 0.00000E+00 0.00000E+00 0.00000E+00

3 2.00000E-02 -1.00000E-03 6.98000E-01 0.00000E+00 0.00000E+00 0.00000E+00

 $40.00000E+000.00000E+000.00000E+000.00000E+000.00000E+000.00000E+00$ 

5 1.40000E-02 -1.00000E-03 6.34000E-01 0.00000E+00 0.00000E+00 0.00000E+00

6 9.00000E-03 0.00000E+00 -1.40000E-02 0.00000E+00 0.00000E+00 0.00000E+00

NodeIDs should correspond to the NodeIDs in the model file. If data for particular node is missing, then it is considered to be 0 (i.e. representing non-moving node). Order of nodes can be arbitrary. Phase angles of complex data should be in radians.

# Version Info & Bug Fixes

#### *How it grows? What have been the problems?*

## Version 2.2

#### 02.11.2003

- 2 new element types (rolls and planar elements) added.
- Changes in format of the model file : section [Options] added.
- Copy command added to the Edit Menu.

## Version 2.1

#### 06.10.2003

- Old Windows98-style buttons have been replaced by "smooth" buttons.
- Tested under Windows 98 and XP.
- New User Manual.
- •

### Version 2.0

#### 29.09.2003

- Smooth rendering of the model (with lighting).
- Line elements with defined radius are drawn as rolls.
- Tested under Windows XP.
- Hangs up under Windows 98. This bug is fixed in Version 2.1